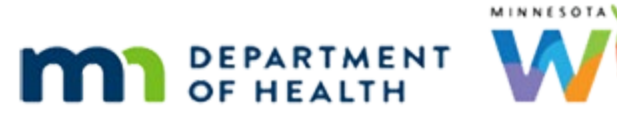

## **Manual Redemption in WIC Direct Training Environment**

## **UPDATED 6 / 2 3 / 202 2**

## **Information Needed to Redeem Food Items**

Have this information ready prior to clicking Messages in WIC Direct in the instructions below.

- 1. Households current account balance run the Account Balance in the Participant Folder or find by searching for the Household ID in Accounts in WIC Direct.
- 2. WIC Card number for the household find it in the Manage eWIC Account in the Participant Folder or by searching for the Household ID in Accounts in WIC Direct.

## **For Use in the Training Environment**

The WIC Direct Training environment will be refreshed when the WIC Training Database is refreshed.

Log into WIC Direct at:<https://mntestweb02.cdpehs.com/EBT/LogOn.aspx>

If you do not know the username and/or password, or are unable to login, please contact the MN Help Desk at 1.800.488.8799; press 2, 2.

**NOTE!** The password expires every 30 days. If you are unable to log in, please call the MN Help Desk to reset the password.

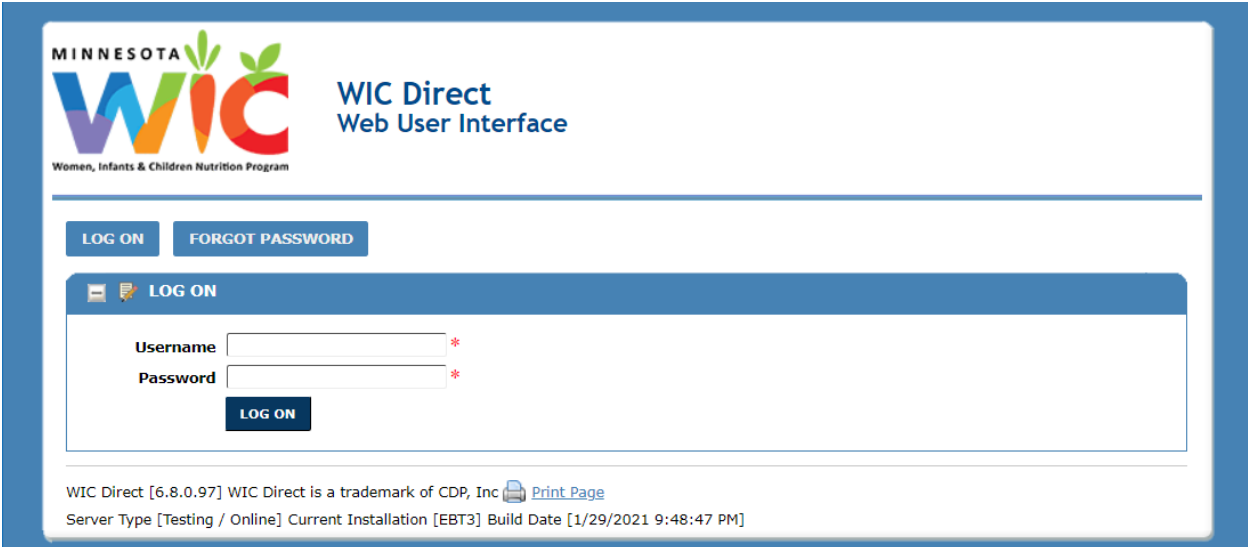

- **Enter the username and password.**
- **Click the Log On** button.

▪ Click the **Messages** button.

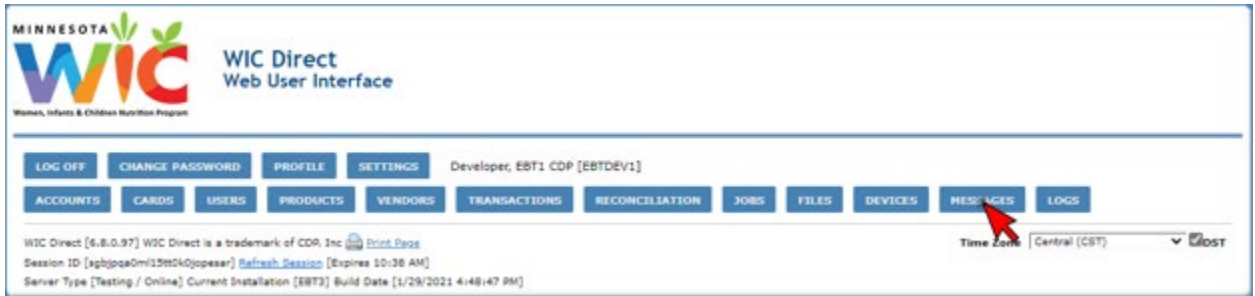

▪ Click the **Message Builder** button.

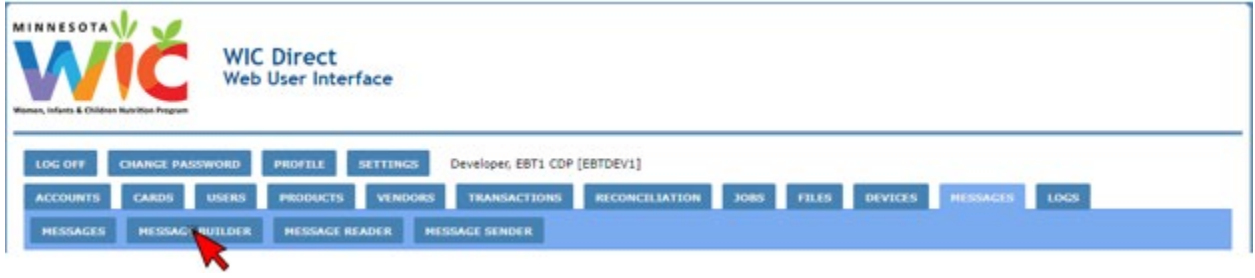

▪ In the *Message Type* drop-down, select **Saved Template**.

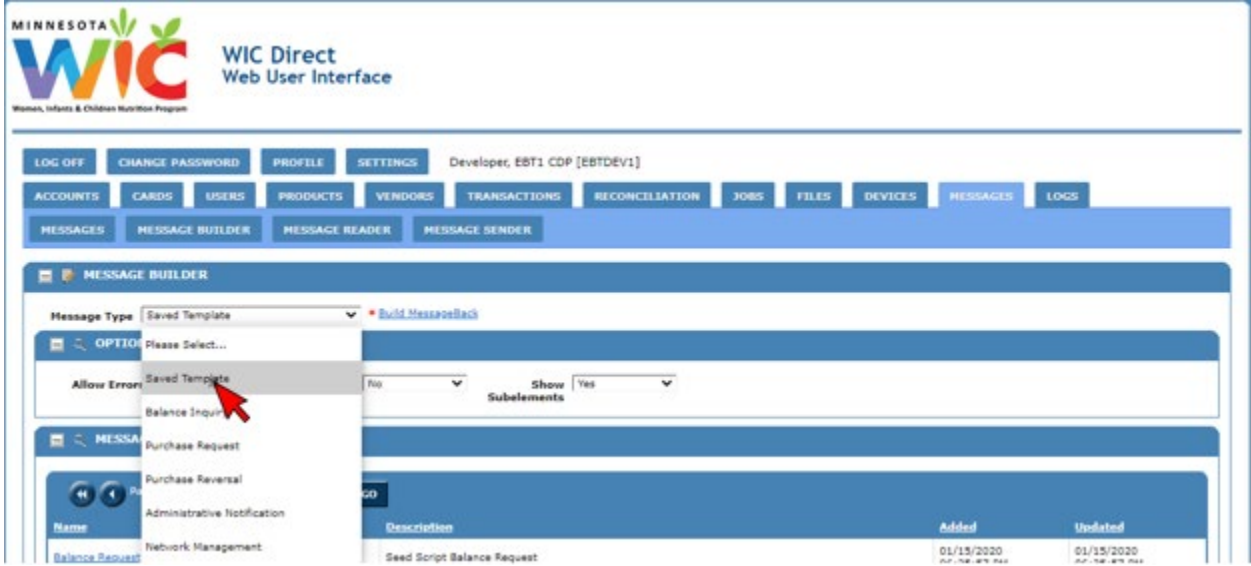

▪ Select **Purchase w/Gateway Merchant** from the list of *Message Templates*.

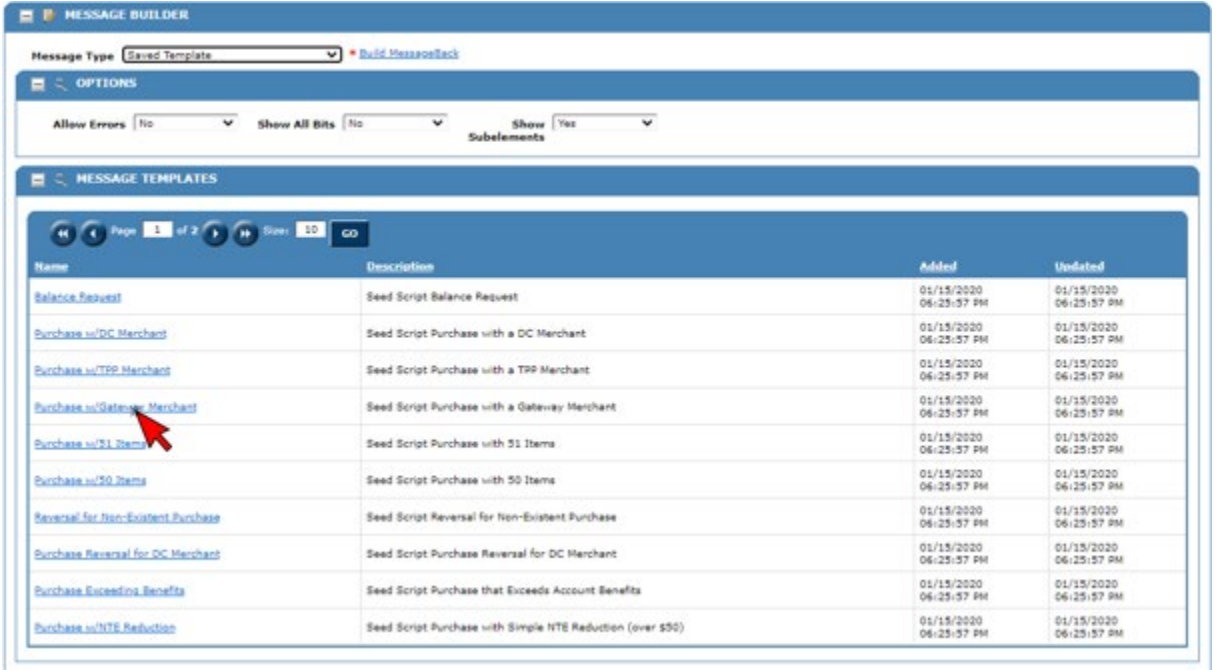

- **·** The Message Builder template will open.
- Type or paste the household's **WIC Card number** into the *Card Number* field.
- Click the **Update** button to save the card number.

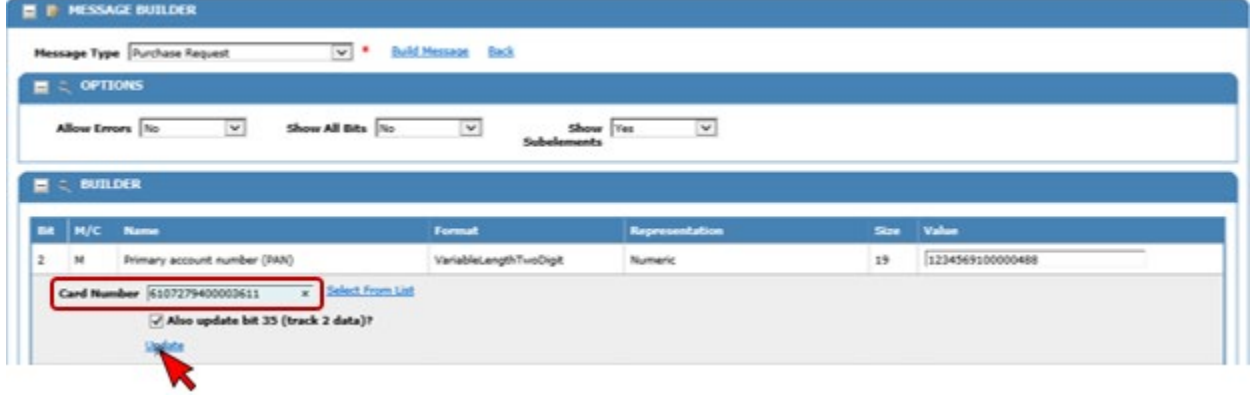

- Scroll down to **Bit (number) 48** to select a Vendor.
- Click the **Select from List** next to the *Vendor #* field.

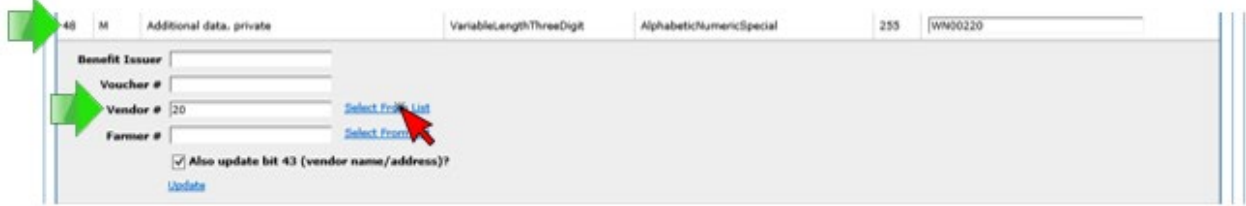

- A window will display where you can select a Vendor to use.
- Click on a **Vendor's Name**. (For the example, *Cub Foods #6680* was selected.)

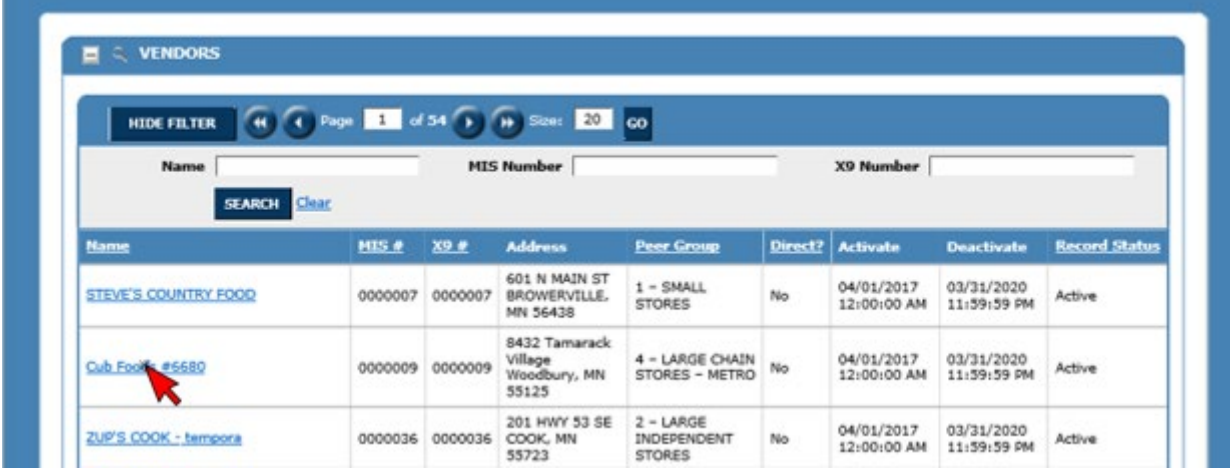

- The *Vendor #* field will populate with the **MIS #.**
- Click the **Update** button.

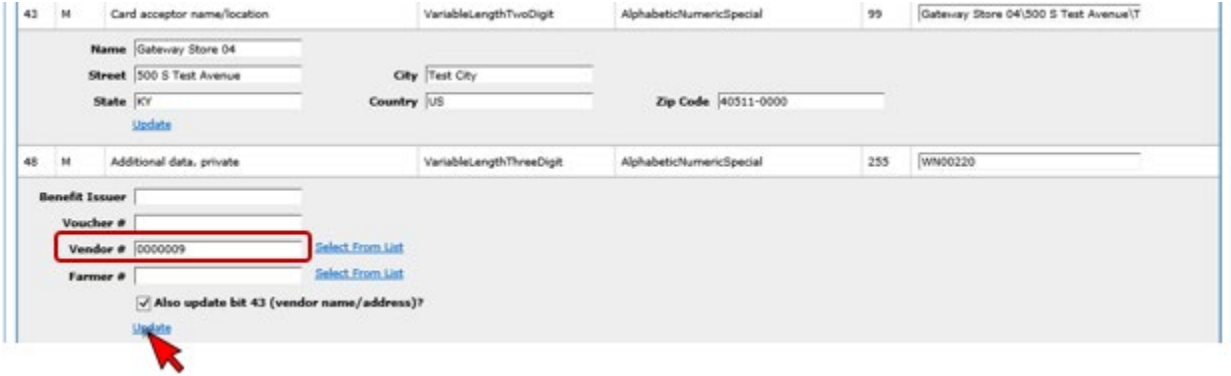

▪ This will populate the *Vendor information*.

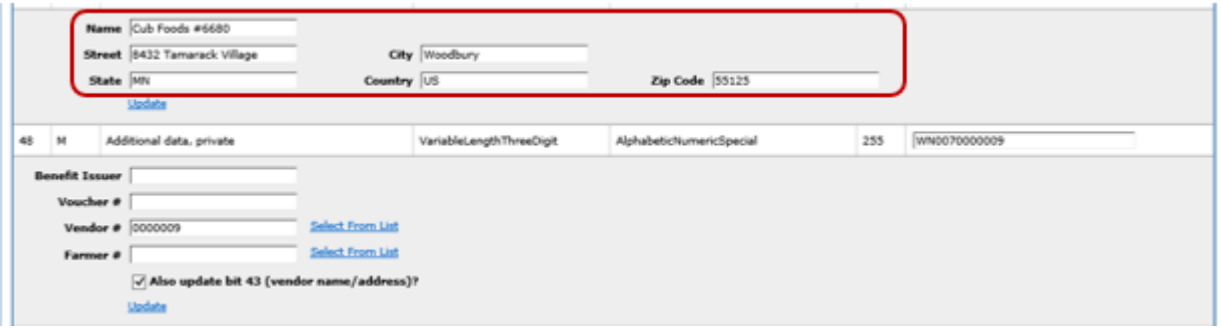

- Scroll down to **Bit 62**.
- Highlight the sample row in the *Selected Products* grid.

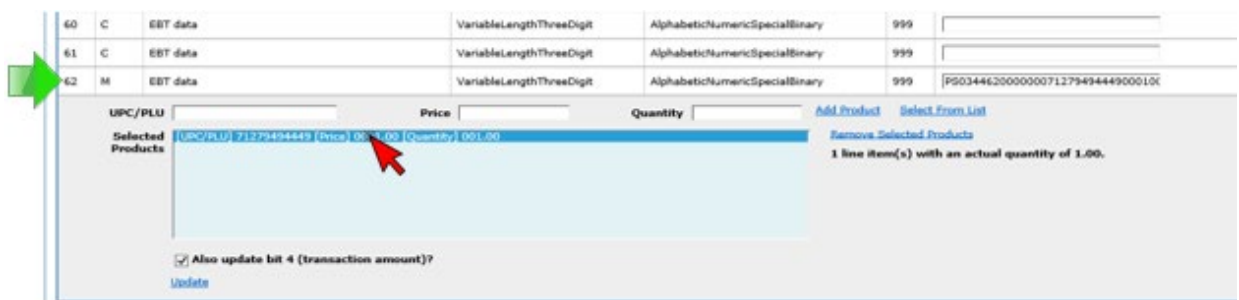

▪ Click the **Remove Selected Products** link next to the *Select Products* grid.

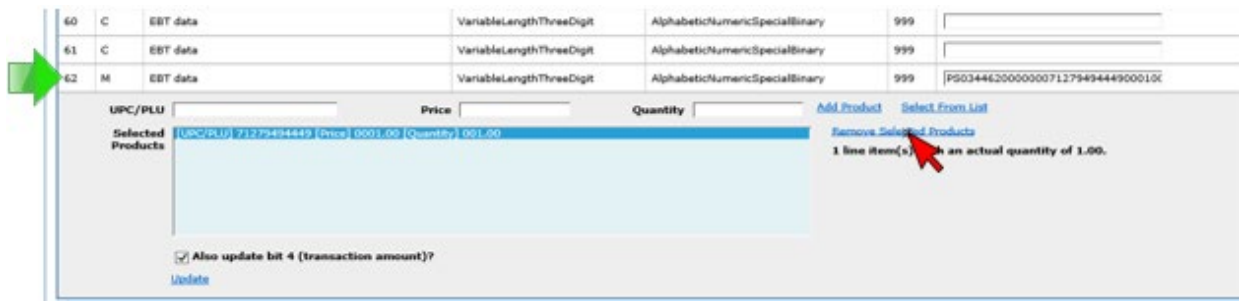

- This will clear the *Selected Products* grid.
- To select the product(s) being redeemed, click **Select From List**. (It is not recommended to use a known UPC from the production APL posted online, since not all UPCs in Production are in the UAT environment.)

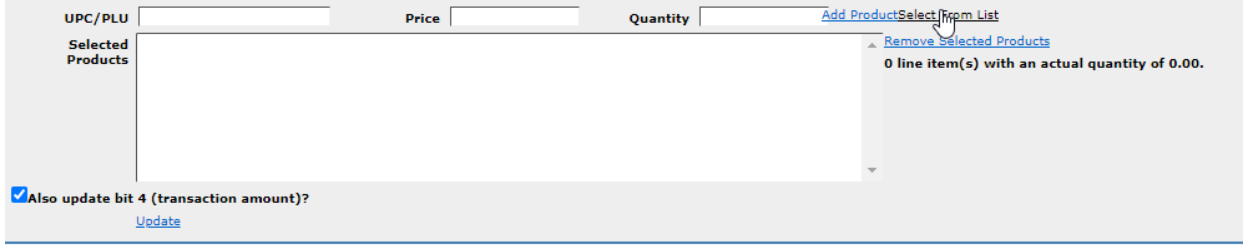

**•** Search for an item using the Description field, as shown below. Then click the UPC of the product you would like to redeem.

**IMPORTANT:** All items selected must be in a Category and Subcategory assigned to the WIC card, and the balance must cover the quantity of the item being purchased. For example, if the participant only has 18 oz of cereal available on the card, the transaction will fail if you include more than 18 oz of cereal in the selected products.

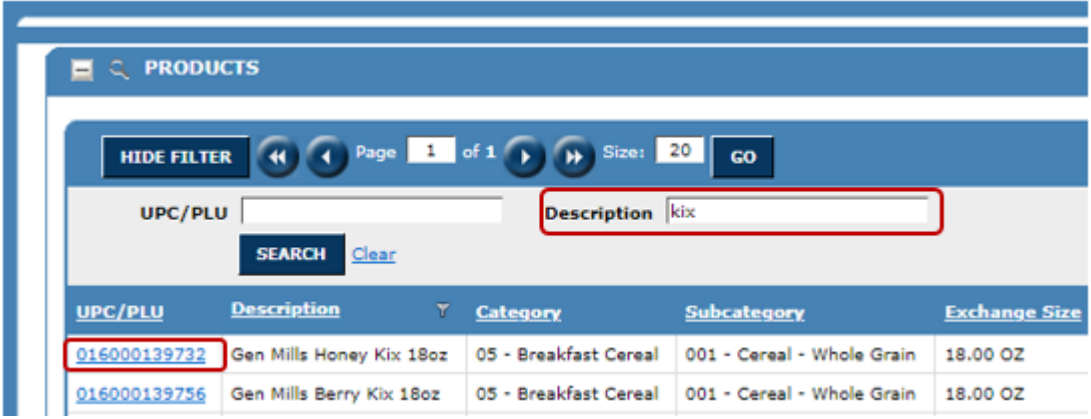

**·** This will populate the UPC/PLU field.

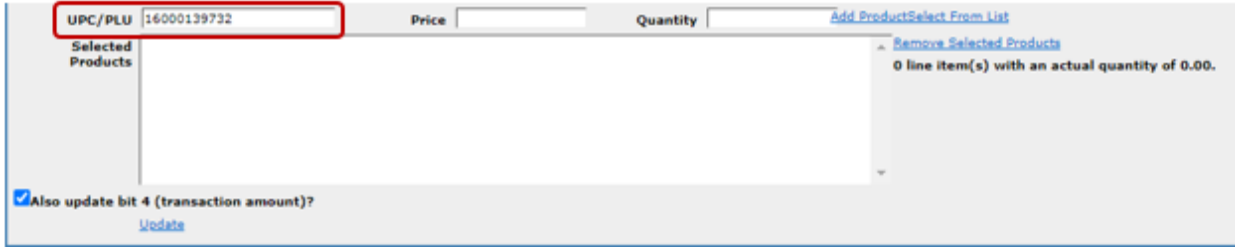

▪ Enter the **UPC** being redeemed, its **Price** and a **Quantity**.

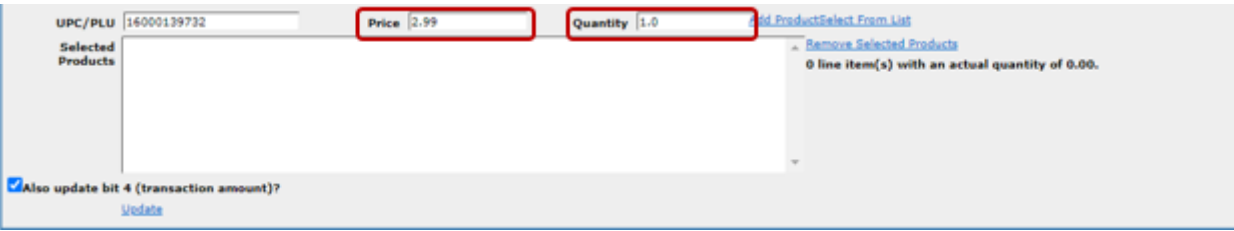

**IMPORTANT:** If redeeming CVB items, the Price and Quantity are reversed, because the quantity unit of measure is cents. So, if redeeming a bag of frozen peas, put 1.0 for the price, an .89 for the quantity.

▪ Click the **Add Product** button.

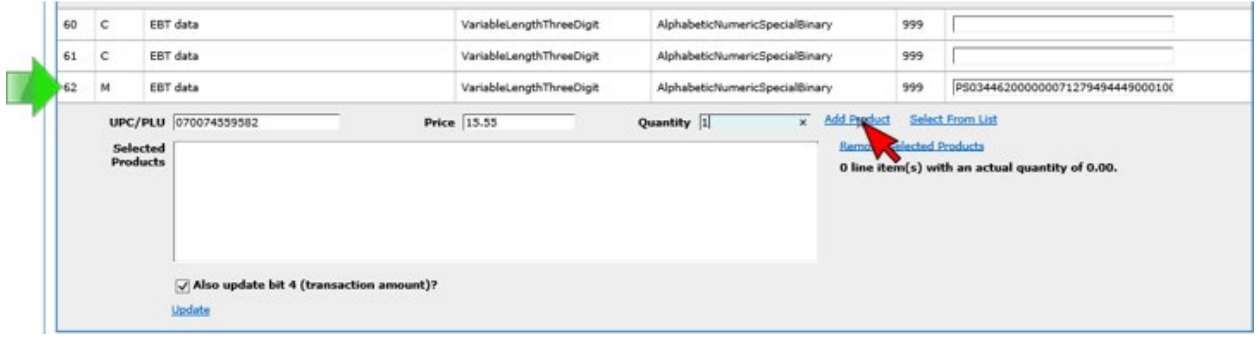

- This will add the food item to the *Selected Products* grid.
- Click the **Update** button.

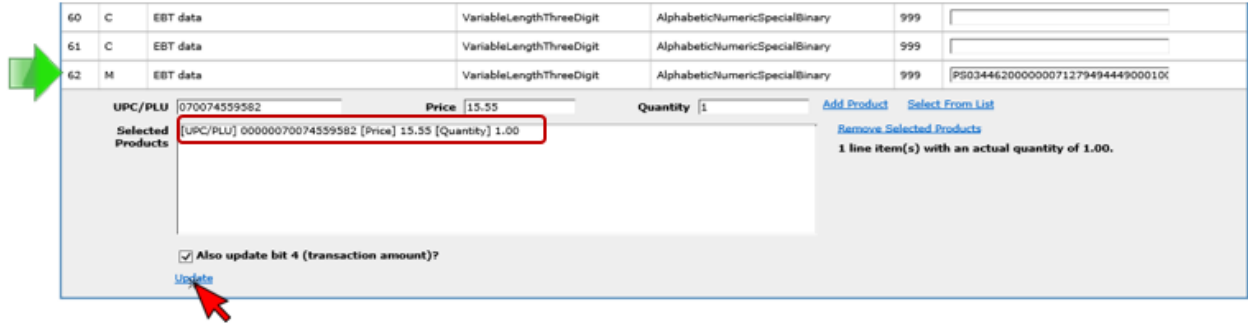

- Scroll up to **Bit 53.**
- Click the **Manual Transaction** button.

**NOTE!** in some browsers the **Get BDK** and **Manual Transaction** links display as one link; they are actually two separate links. Be sure to click on the "Manual Transaction" portion of the link.

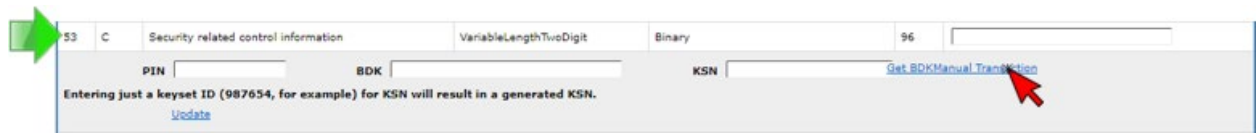

- **•** Scroll back up to the top of the screen.
- Click the **Build Message** link in the *Message Builder* section.

**NOTE!** in some browsers the **Build Message** and **Back** links display as one link; they are actually two separate links. Be sure to click on the "Build Message" portion of the link.

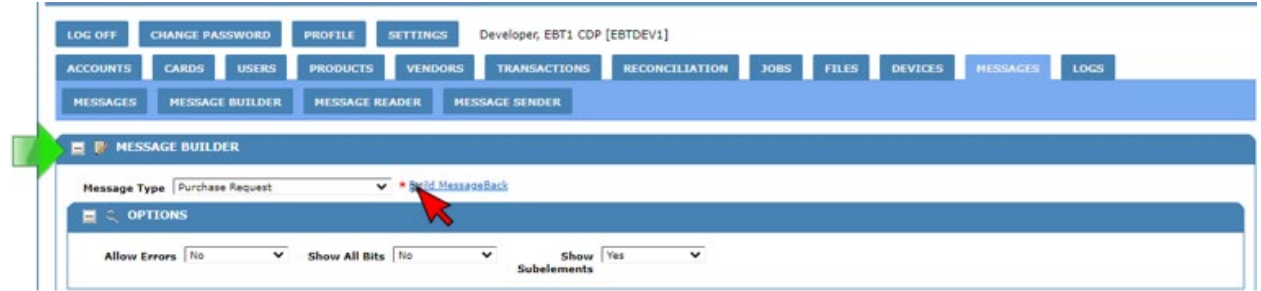

- Scroll to the bottom of the screen (where the message was built).
- Click the **Message Sender** button in the *Message* section.

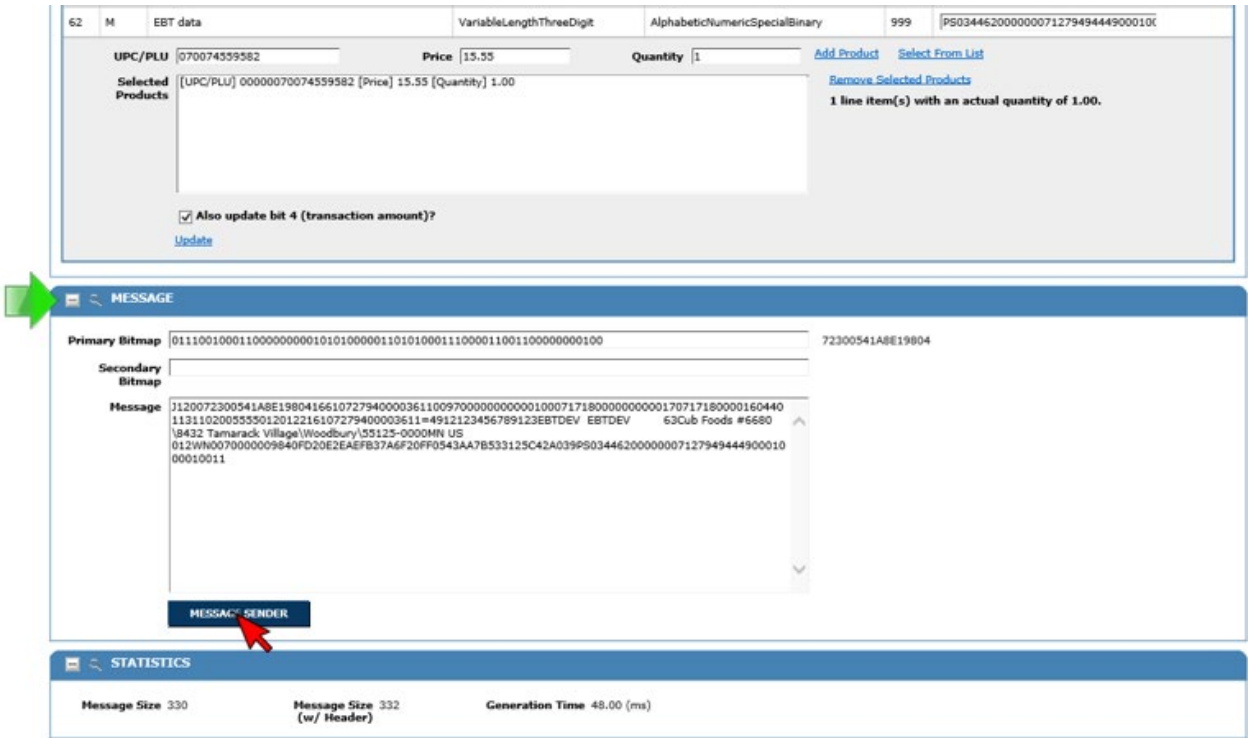

- The *Message Sender* screen will open.
- From the *Built-In Installation* drop-down list select the option that ends with **=>EBT3 (SSL).**

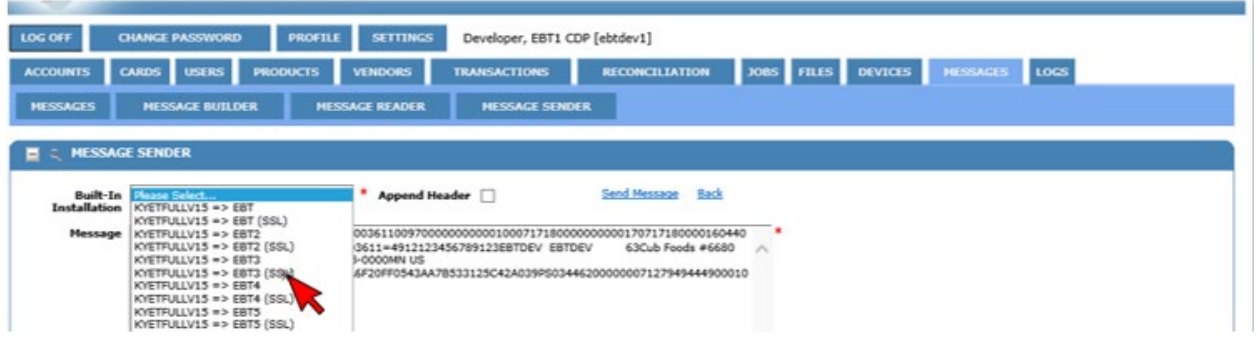

▪ Click the **Send Message** button.

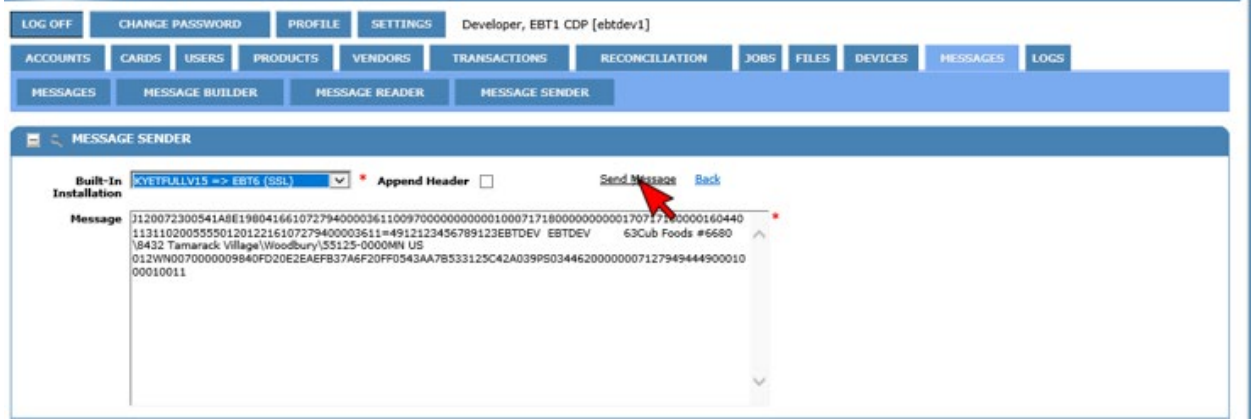

- A response is received and displays in the *Response* section.
- Click the **Message Reader** button to confirm it was processed successfully.

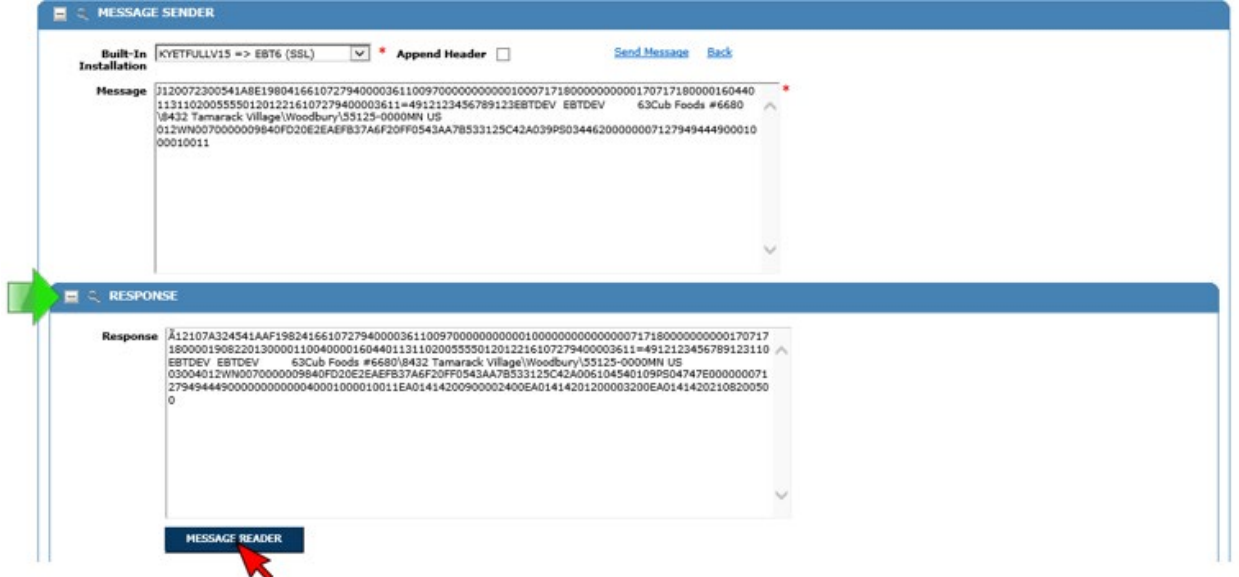

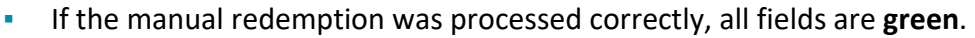

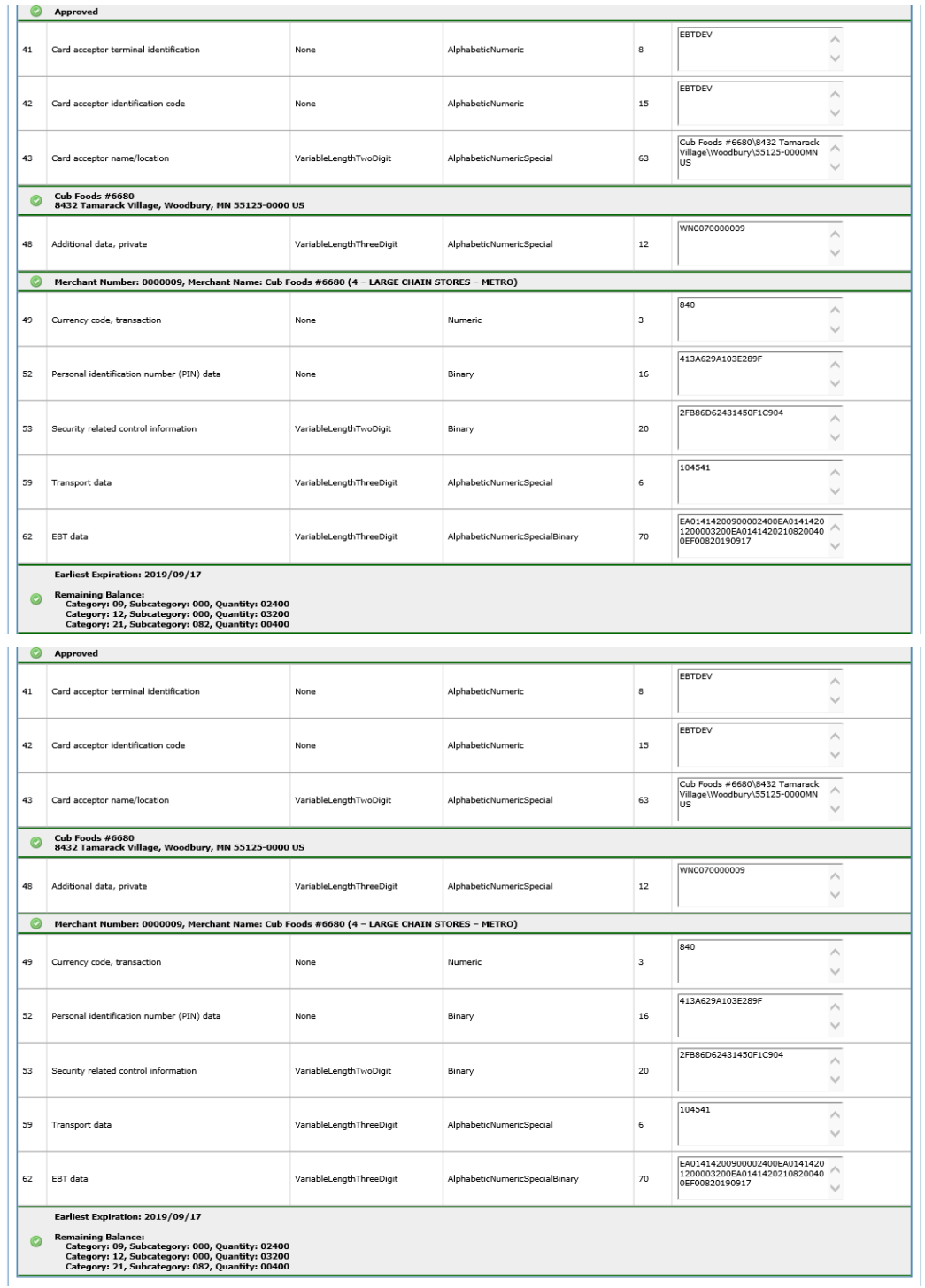

*Minnesota Department of Health - WIC Program 85 E 7th Place, PO BOX 64882, ST PAUL MN 55164-0882; 651-657-3492, [health.wic@state.mn.us,](mailto:health.wic@state.mn.us) [www.health.state.mn.us;](http://www.health.state.mn.us/) To obtain this information in a different format, call: 651-657-3942.* 

*This institution is an equal opportunity provider.*